<span id="page-0-0"></span>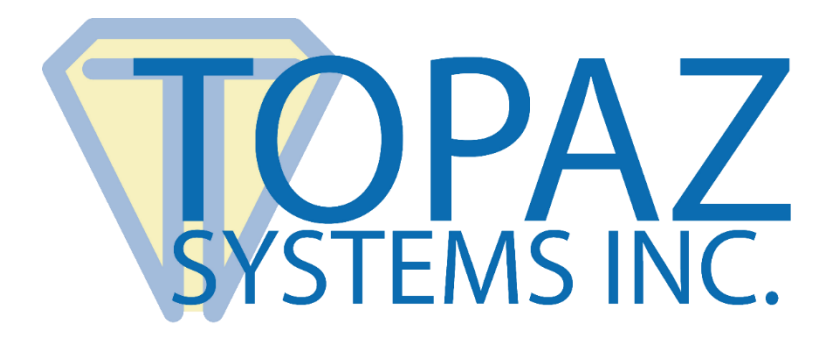

# How-To Guide

# B and BT2 Pads Using Epic's Hyperspace in a Remote Environment

Copyright © Topaz Systems Inc. All rights reserved.

*For Topaz Systems, Inc. trademarks and patents, visit [www.topazsystems.com/legal.](http://www.topazsystems.com/termsconditions.html)*

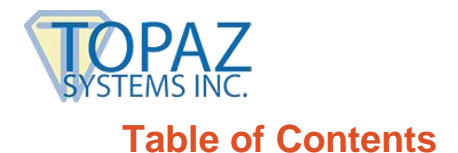

**B and BT2 Pads (EPIC) in a Remote Environment**

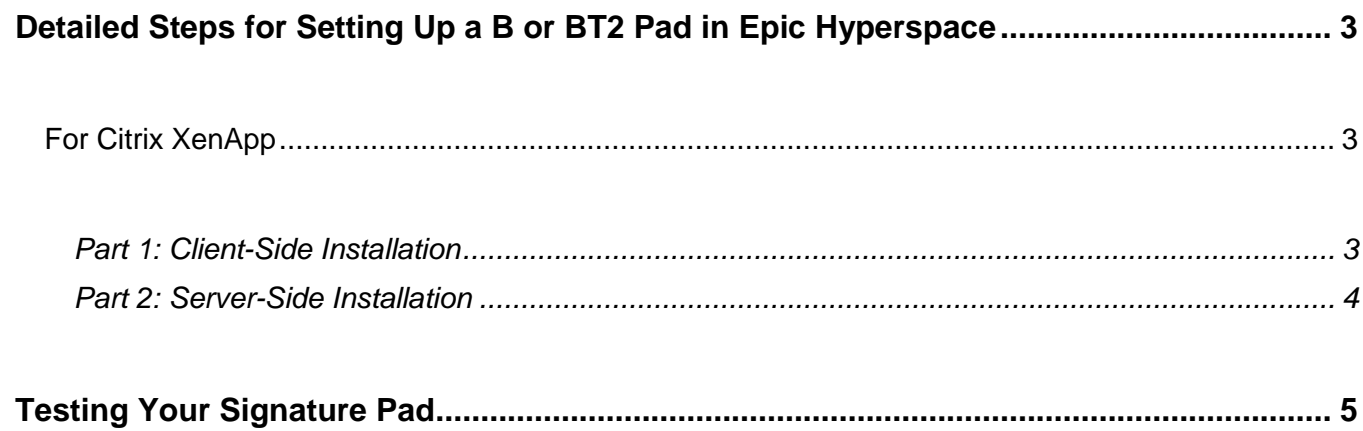

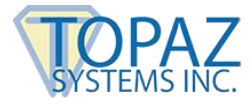

## <span id="page-2-0"></span>**Detailed Steps for Setting Up a B or BT2 Pad in Epic Hyperspace**

#### <span id="page-2-1"></span>**For Citrix XenApp**

#### <span id="page-2-2"></span>*Part 1: Client-Side Installation*

- 1. Download/save SigPlus to your local client computer/terminal: **[www.topazsystems.com/Software/sigplus.exe](http://www.topazsystems.com/Software/sigplus.exe)**.
- 2. Right-click the "sigplus.exe", and choose "Run as Administrator".
- 3. Follow the installer through, choosing the appropriate tablet model during install.
- 4. Click "Start", right-click on "Computer", and choose "Properties". Click "Device Manager" from the menu on the left.
- 5. Expand the "Ports" section and locate the "USB Serial Port" entry.

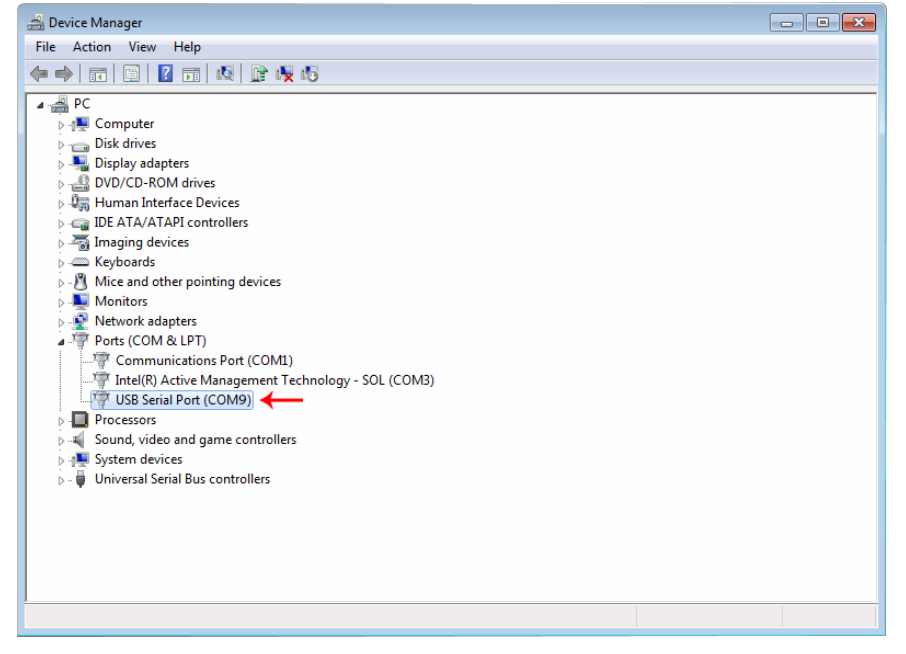

*Note what COM port was assigned to this device. This value will be required later in setup. The default is COM9.*

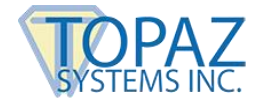

#### <span id="page-3-0"></span>*Part 2: Server-Side Installation*

- 1. Log into the server using an RDC as Administrator or XenApp session.
- 2. If you have not already done so, download SigToolESI to your server for your version of Epic Hyperspace from the Topaz software site: **[www.sigpluspro.com/epic-index.html](http://www.sigpluspro.com/epic-index.html)**.
- 3. Refer to the text file within the SigToolESI zip file (found on the page linked above) for installation instructions.

#### **If you are using XenApp 7 or newer, skip Step 4 below and continue with Step 5. If you using XenApp 6.5 or older, finish with Step 4 below (do not follow Steps 5-8).**

4. To map the serial port on the server to the client, run "Net Use" in a command prompt or BAT file on the server. For example, the following Net Use call would map COM1 on the server to COM4 on the client:

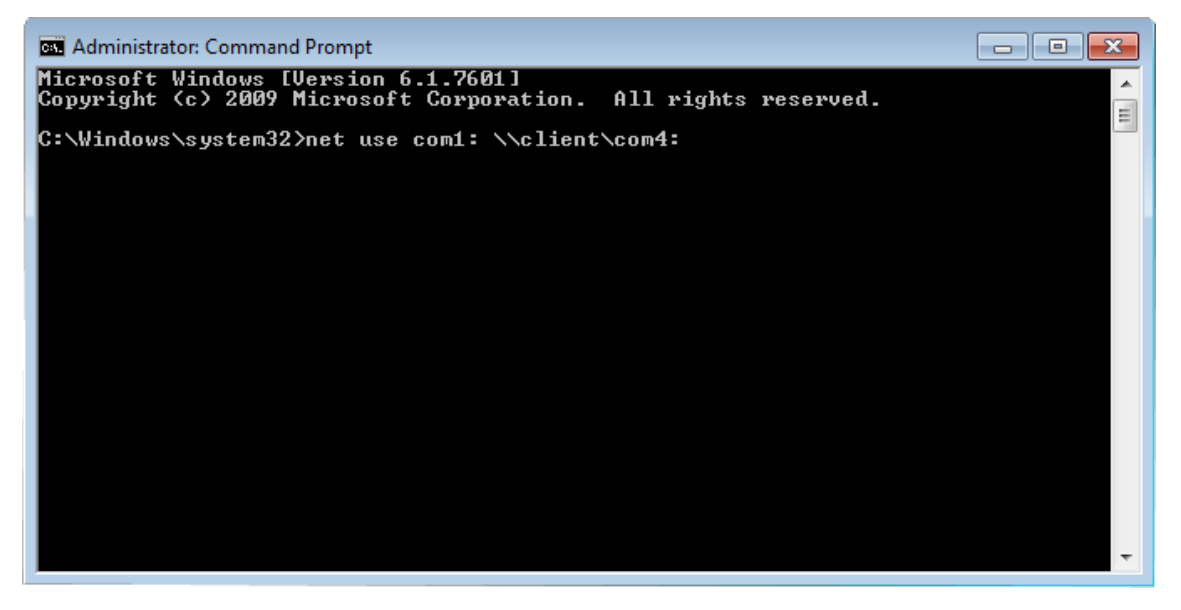

**NOTE:** The word "client" in the above command is not a variable; do not replace this with the name of your client.

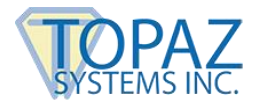

- 5. Log into XenApp 7.x. Open the RegEdit and add a key, "Deprecated", under HKLM\Software\Citrix\GroupPolicy\Defaults, if the key does not exist.
- 6. At the Deprecated key, add a REG\_DWORD value "AllowComPortRedirection" and set it to 1.
- 7. Publish the Windows command line in XenApp. Reboot the system to enable COM Port Redirection Policy.
- 8. Log into Citrix XenApp; then, launch the command line program. To map the serial port on the server to the client, run "Net Use" in this command line.

For example, the following Net Use call would map COM1 on the server to COM4 on the client:

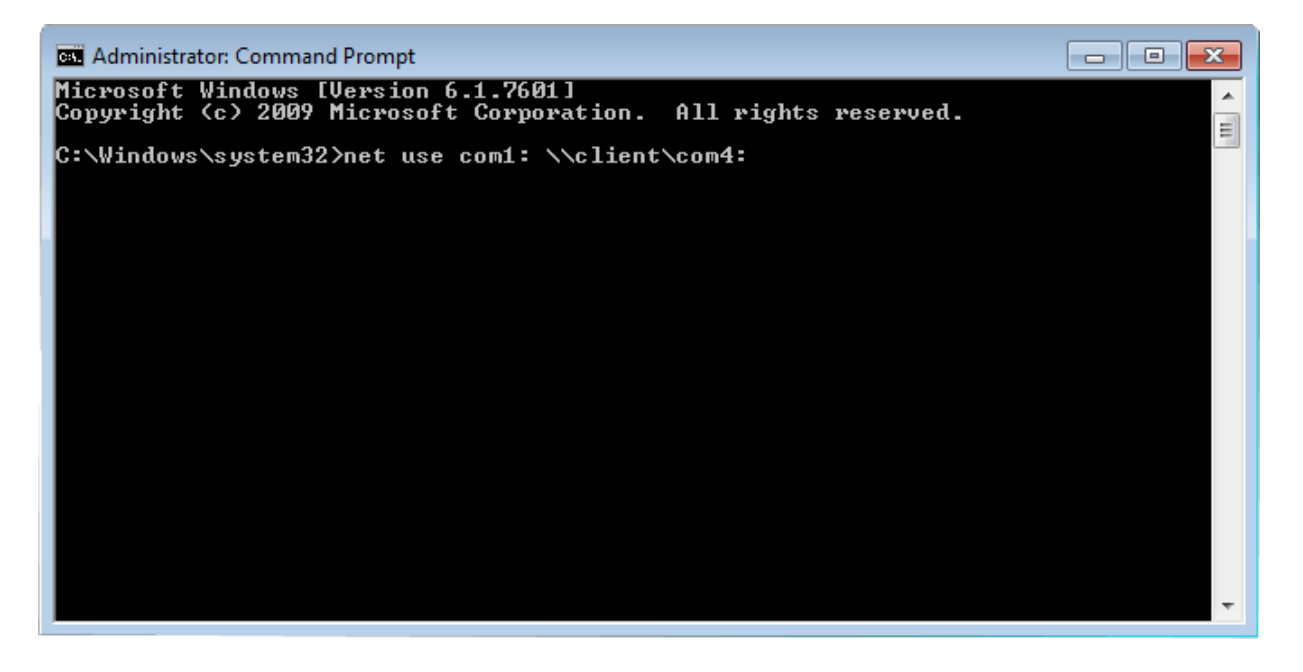

**NOTE:** The word "client" in the above command is not a variable; do not replace this with the name of your client.

### <span id="page-4-0"></span>**Testing Your Signature Pad**

Before testing your application, you should test with "DemoOCX.exe". This can be found in C:\Windows\SigPlus on the server. Open "DemoOCX.exe", click "Start", and sign on your pad.